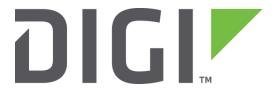

# **Application Note 40**

## **Configure Ethernet Bridging**

(Between Local and Remote TransPort Networks)

Digi Technical Support

June 2016

### Contents

| C                                  | ontents | S                                       | 2  |  |
|------------------------------------|---------|-----------------------------------------|----|--|
| Fi                                 | gures   |                                         | 3  |  |
| 1 l                                | ntrodu  | uction                                  | 4  |  |
|                                    | 1.1     | Outline                                 | 4  |  |
|                                    | 1.2     | Assumptions                             | 4  |  |
|                                    | 1.3     | Caution                                 | 5  |  |
|                                    | 1.4     | Corrections                             | 5  |  |
|                                    | 1.5     | Version                                 | 6  |  |
| 2                                  | COI     | NFIGURATION                             | 7  |  |
|                                    | 2.1     | Configuration of DR6410 Site A          | 7  |  |
|                                    | 2.1.    | Configure Local Ethernet Interface o    | 7  |  |
|                                    | 2.1.    | 2 Configure DSL Interface               | 10 |  |
|                                    | 2.1.    | 3 Configure Mac Addresses to be Bridged | 11 |  |
|                                    | 2.1.    | 4 Configure Logging                     | 12 |  |
|                                    | 2.2     | Configuration of WR41 Site B            | 15 |  |
|                                    | 2.2.    | Configure Local Ethernet Interface o    | 15 |  |
|                                    | 2.2.    | 2 Configure Analysis                    | 18 |  |
|                                    | 2.2.    | 3 Configure Mobile Interface            | 19 |  |
|                                    | 2.2.    | 4 Configure Mac Addresses to be Bridged | 19 |  |
|                                    | 2.2.    | 5 Configure Logging                     | 20 |  |
|                                    | 2.2.    | 6 Save the config                       | 23 |  |
| 3                                  | Testing |                                         |    |  |
| 4                                  | Con     | Configuration Files                     |    |  |
|                                    | 4.1     | DIGI DR6410 Site A Configuration        | 36 |  |
| 4.2 DIGI WR41 Site B Configuration |         | DIGI WR41 Site B Configuration          | 38 |  |
| 5                                  | DIG     | il Firmware Versions                    | 40 |  |
|                                    | 5.1     | DIGI DR6410 Site A                      | 40 |  |
|                                    | 5.2     | DIGI WR41 Site B                        | 42 |  |

### Figures

| Figure 1-1: Network diagram4        |
|-------------------------------------|
| Figure 2-2: Site A Eth o Setup8     |
| Figure 2-3: Site A DSL Setup        |
| Figure 2-4: Site A Mac Filter12     |
| Figure 2-5: Site A Analyser Setup   |
| Figure 2-6: Site B Eth o Setup      |
| Figure 2-7: Site B PPP 1 Setup      |
| Figure 2-8: Site B APN Setup19      |
| Figure 2-9: Site B Mac Filter Setup |
| Figure 2-10: Site B Analyser Setup  |

### 1 INTRODUCTION

#### 1.1 Outline

This Application Note (AN) aims to enable the reader to easily configure an Ethernet bridge between two TransPorts over a Wide Area Network (WAN) link.

The diagram below details the IP number scheme and architecture of this example configuration.

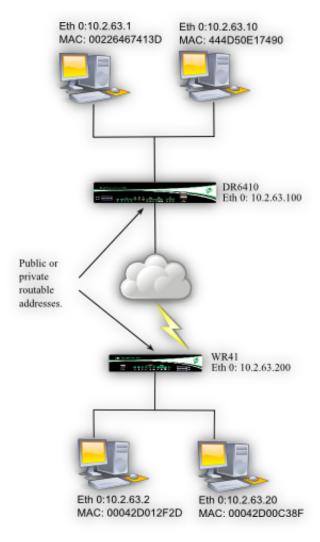

Figure 1-1: Network diagram

#### 1.2 Assumptions

This guide has been written for use by technically competent personnel with a good understanding of the communications technologies used in the product, and of the requirements for their specific application.

**Configuration:** This AN assumes that the two TransPort devices are connected via routable public or private addresses. It is possible to allow bridging over W-WAN, ISDN and PSTN connections but note that the only restriction on the traffic sent across the link is done via MAC address filtering and that all Ethernet traffic will be bridged.

Users may wish to block the UDP ports configured for transmission of the bridged traffic from accessing any secondary connection via W-WAN, ISDN or PSTN, if only the main connection is to be used and to prevent bridging on secondary or tertiary network connections.

A WR41 with a cellular interface is being used as the "Remote" device in this AN, and this device is able to get a public address.

To use the Bridging functionality if the address assigned to the wireless interface is "NAT'ed" (not public) by the provider, adjust the configuration of the "Local" DR6410 at Site A to ensure that it is configured to initiate the bridge (refer to section 2.3 for further details), and that the "Remote" WR41 at site B is configured to listen for the incoming connection.

Please note that without encryption, the Ethernet traffic in this AN is passing over the network unencrypted and is potentially open to intercept. Therefore, there are security concerns that must be addressed in implementing this setup.

#### 1.3 Caution

Please note that broadcast Ethernet traffic will be bridged over the WAN connection.

The only restriction on what traffic is bridged is done in the Ethernet > MAC Bridge options and no firewall restrictions are applied to this traffic.

On networks where there is a low capped limit or where charges are per megabyte (MB/GB) or per minute (as is the case on ISDN and PSTN) high network charges could be incurred after implementing the Bridging features described in this AN.

It is therefore highly recommend that interfaces which have flat rate charges such as unlimited dialup interfaces or ADSL or mobile broadband where there are no data or time limits for the transferred traffic are used.

A full security audit of the traffic is recommended as the transmitted traffic will be sent over the network unencrypted unless IPsec is used to encrypt the data.

#### 1.4 Corrections

Requests for corrections or amendments to this AN are welcome and should be addressed to: <a href="mailto:tech.support@digi.com">tech.support@digi.com</a>

Requests for new ANs can be sent to the same address.

| 1.5 | Version |                 |                                          |
|-----|---------|-----------------|------------------------------------------|
|     |         | Version Number: | Status                                   |
|     |         | 1.0             | Published                                |
|     |         | 1.1             | Updated diagram and introduction         |
|     |         | 1.2             | Updated to new web GUI                   |
|     |         | 1.2             | Updated screenshots and instructions for |
|     |         | 1.3             | new web interface, rebranding (Jun 2016) |

#### **2 CONFIGURATION**

Only the parts of the configuration files that specifically relate to the configuration of this example will be explained in detail. The configuration files can be found in their entirety at the end of this document.

Please note that on all the sections below, click the 'Apply' button at the bottom of the page to commit the changes.

#### 2.1 Configuration of "Local" Site A DR6410

#### 2.1.1 Configure Local Ethernet Interface o

First, configure the Ethernet interface with an IP Address:

| Configuration - Network > Interfaces > Ethernet > ETH 0 |               |  |  |  |  |  |  |
|---------------------------------------------------------|---------------|--|--|--|--|--|--|
| ▼ Ethernet                                              |               |  |  |  |  |  |  |
| ▼ ETH 0                                                 |               |  |  |  |  |  |  |
| Description:                                            |               |  |  |  |  |  |  |
| Get an IP address automatically using DHCP              |               |  |  |  |  |  |  |
| Use the following settings                              |               |  |  |  |  |  |  |
| IP Address: 10.2.63.100                                 |               |  |  |  |  |  |  |
| Mask                                                    | 255.255.255.0 |  |  |  |  |  |  |
| Gateway:                                                |               |  |  |  |  |  |  |
| DNS Server                                              | :             |  |  |  |  |  |  |
| Secondary DNS Server                                    | :             |  |  |  |  |  |  |

Changes to these parameters may affect your browser connection

Second, setup the bridging destination and the port to bridge on. If requiring two-way bridging then a listening port will also be needed:

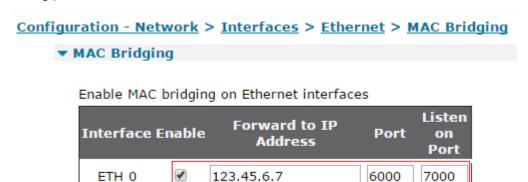

Last, enable Ethernet and IP analysis for ETH o:

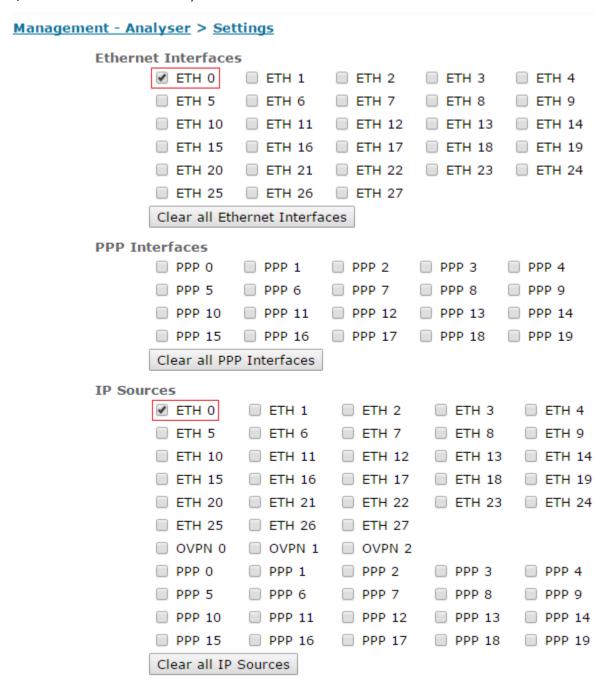

Figure 2-2: Site A Eth o Setup

| Parameter Setting     |             | Description                               |  |
|-----------------------|-------------|-------------------------------------------|--|
| IP address            | 10.2.63.100 | Enter the IP address of the LAN interface |  |
| Forward to IP address | 123.45.6.7  | Enter the remote host WAN IP address      |  |

| Port                | 6000  | Port on Remote Host. Enter the port number to configure on the remote TransPort's 'MAC Bridge Listen Port (Host Mode)' setting                                                                          |
|---------------------|-------|----------------------------------------------------------------------------------------------------|
| Listen on Port      | 7000  | Local Listening Port. This is required only if hosts on the remote site to locate hosts on the local network. This example demonstrates bidirectional bridging so both sites are also in listening mode |
| Ethernet Interfaces | ETH o | Turn on Ethernet analysis so that the bridged packets being sent to and from the remote networks can be seen, and verify that the bridge is working                                                     |
| IP Sources          | ETH o | Turn on analysis for this interface so as to permit troubleshooting if there are problems with the setup                                                                                                |

#### 2.1.2 Configure DSL Interface

| DSL         |                                                                     |
|-------------|---------------------------------------------------------------------|
| ☑ Enable D  | SL                                                                  |
| PVC Configu | uration                                                             |
| Enable tl   | his PVC                                                             |
|             | Encapsulation: PPPoA VC-Mux                                         |
| VPI:        | 0 VCI: 38                                                           |
| DSL Networ  | k Settings                                                          |
| This DSL PV | C is using PPP 1                                                    |
| Description | ADSL                                                                |
|             | Username: user@dsl.com                                              |
|             | Password: •••••                                                     |
|             | Confirm password:                                                   |
|             | IAT on this interface                                               |
| IP ad       | ldress 🔘 IP address and Port                                        |
| NAT Sou     | rce IP address: 0                                                   |
| Enable II   | Psec on this interface                                              |
| Keep        | Security Associations (SAs) when this DSL interface is disconnected |
| Use inter   | face Default 💌 0 of r the source IP address of IPsec packets        |
| Enable t    | he firewall on this interface                                       |
|             | data transmitted over this interface ning event after 0 KBytes ▼    |
|             | om being transmitted after 0 KBytes                                 |
| Reset the d | ata limit on the 0 day of the month                                 |

Turn on IP analysis for monitoring and setup the username and password for the ADSL link:

#### Management - Analyser > Settings

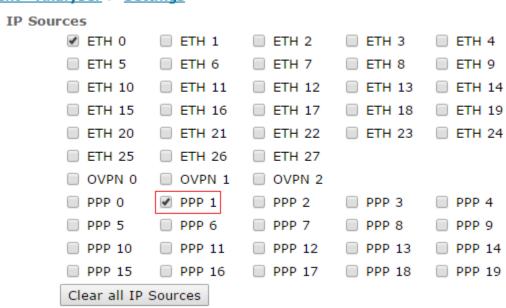

Figure 2-3: Site A DSL Setup

| Parameter        | Setting  | Description                                  |
|------------------|----------|----------------------------------------------|
| Username         | Username | ADSL access username                         |
| Password         | Password | ADSL access password                         |
| Confirm Password | Password | Confirm ADSL access password                 |
|                  |          | Turn on analysis for this interface so as to |
| IP Sources       | PPP 1    | permit troubleshooting if there are problems |
|                  |          | with the setup                               |

#### 2.1.3 Configure MAC Addresses to be Bridged

Up to 64 MAC address configurable values can be used to filter the traffic to be bridged. These addresses can be full addresses or partial addresses. Please note the minimum values are HEX pairs, so 'oo' or 'ooo4' will work but 'o' or "ooo" will not work. One HP laptop and one Micro Client Jr device are used at the Local Site A end of the connection to test:

```
444D50 Micro Client Jr
002264 HP laptop
```

To check what the MAC (physical) address is, CLI into the TransPort via telnet or SSH, or log into the web interface, navigate to **Administration - Execute a command**, and then issue the following command to ping the HP laptop's IP address (which must be known first):

Once this is completed, issue the following command:

```
arp -a
```

An ARP table similar to the one below should be seen containing the machine's MAC address. The ARP table holds a list of 'Physical Address' and 'IP Address' values held in the ARP cache:

```
arp -a
Command result
ARP Cache Size:300 entries, old entries reused:0 no arp matches:1194070
nb of entries:0
ETH 1:
 IP Address
                   Physical Address Expiry
                                                              State
                                                   Retries
 10.2.63.1 44-4d-50-e1-74-90 187 3 found
10.2.63.1 00-22-64-67-41-3d 219 3 found
                                                              found
nb of entries:2
nb of entries:0
nb of entries:0
nb of entries:0
nb of entries:0
nb of entries:0
nb of entries:0
nb of entries:0
nb of entries:0
nb of entries:0
OK
```

Part of a MAC address or the full address can be used to filter for bridging, so 'oo' can be used and this will bridge most Ethernet cards, or 00226467413D can be used to only bridge a certain device.

Please see the caution section <u>here</u> before setting up bridging and deciding on what addresses to bridge.

Bridge for a specific address 00226467413D (the HP laptop) and omit the other device on the network so that only traffic from the HP laptop is bridged:

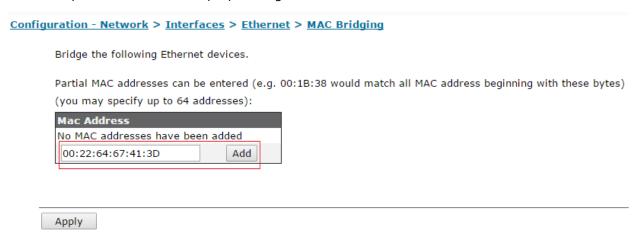

Figure 2-4: Site A MAC Filter

| Parameter   | Setting           | Description               |
|-------------|-------------------|---------------------------|
| Mac Address | 00:22:64:67:41:3D | MAC address to be bridged |

**NOTE**: From firmware version 5.151 and later an \* can be used to denote that traffic from all source MAC addresses should be bridged.

#### 2.1.4 Configure Logging

Double check that the Analyser is setup correctly. Remove any settings that do not match here. On the IP traces, only packets that are going to or from the ports 6000 or 7000 need to be seen.

Using a '~' (tilde) sign on any filter within the Analyser settings will cause the unit to only record traffic that matches the filter, and exclude all other traffic. Please be wary of combining tilde filters on port, protocol, and IP, as this can often result in NO results. For example, filtering for only port 80 and protocol 1 will usually result in no matches as there is no web traffic over ICMP.

#### <u>Management - Analyser > Settings</u> **▼** Settings Enable Analyser Maximum packet capture size: 1500 bytes Log size: 180 Kbytes **Protocol layers** Layer 1 (Physical) Layer 2 (Link) Layer 3 (Network) ✓ XOT Management - Analyser > Settings **Ethernet Interfaces** ✓ ETH 0 ☐ ETH 1 ☐ ETH 2 ☐ ETH 3 ☐ ETH 4 ■ ETH 6 ■ ETH 7 ■ ETH 8 ETH 9 ETH 5 ETH 10 ■ ETH 11 ■ ETH 12 ■ ETH 13 ■ ETH 14 ETH 15 ☐ ETH 16 ☐ ETH 17 ☐ ETH 18 ■ ETH 19 ■ ETH 20 ■ ETH 21 ■ ETH 22 ■ ETH 23 ■ ETH 24 ■ ETH 25 ■ ETH 26 ■ ETH 27 Clear all Ethernet Interfaces

| <u>Management - Analyser &gt; Settings</u> |             |          |          |          |
|--------------------------------------------|-------------|----------|----------|----------|
| IP Sources                                 |             |          |          |          |
|                                            | ETH 1       | ETH 2    | ETH 3    | ETH 4    |
| ETH 5                                      | ETH 6       | ETH 7    | ETH 8    | ETH 9    |
| ☐ ETH 10                                   | ■ ETH 11    | ■ ETH 12 | ■ ETH 13 | ■ ETH 14 |
| ☐ ETH 15                                   | ■ ETH 16    | ☐ ETH 17 | ☐ ETH 18 | ■ ETH 19 |
| ☐ ETH 20                                   | ■ ETH 21    | ☐ ETH 22 | ■ ETH 23 | ■ ETH 24 |
| ☐ ETH 25                                   | ■ ETH 26    | ☐ ETH 27 |          |          |
| OVPN 0                                     | OVPN 1      | OVPN 2   |          |          |
| ☐ PPP 0                                    | ✓ PPP 1     | PPP 2    | PPP 3    | PPP 4    |
| PPP 5                                      | PPP 6       | PPP 7    | PPP 8    | PPP 9    |
| ☐ PPP 10                                   | ■ PPP 11    | ■ PPP 12 | ■ PPP 13 | ■ PPP 14 |
| □ PPP 15                                   | PPP 16      | ■ PPP 17 | ■ PPP 18 | ■ PPP 19 |
| Clear all IP S                             | Sources     |          |          |          |
| IP Options                                 |             |          |          |          |
| <b>☑</b> Trace disca                       |             |          |          |          |
| ☐ Trace loopb                              | ack packets |          |          |          |
| Ethernet Packet Filt                       | ers         |          |          |          |
| MAC Addresses:                             |             |          |          |          |
| IP Packet Filters                          |             |          |          |          |
| TCP/UDP Ports:                             | ~6000,7000  |          |          |          |
| IP Protocols:                              |             |          |          |          |
| IP Addresses:                              |             |          |          |          |
| Discarded IP Packet                        | t Filters   |          |          |          |
| TCP/UDP Ports:                             | ~6000,7000  |          |          |          |

Figure 2-5: Site A Analyser Setup

| Parameter                      | Setting                    | Description                                                   |
|--------------------------------|----------------------------|---------------------------------------------------------------|
| Enable Analyser                | Checked                    | Enable logging to the analyser trace                          |
| Maximum packet capture size    | 1500                       | Collect most full sized packets                               |
| Log Size                       | 180                        | Set the Analyser to the maximum size                          |
| Ethernet Interfaces            | ETH o                      | Enable Ethernet logging for this interface                    |
| IP Sources                     | ETH o                      | Enable IP logging for this interface                          |
| IP Sources                     | PPP 1                      | Enable IP logging for this interface                          |
| IP Options                     | Trace Discarded<br>Packets |                                                               |
| IP Packet filters              | ~6000,7000                 | Traffic between the sites on the bridging ports only selected |
| Discarded IP<br>Packet Filters | ~6000,7000                 | Traffic between the sites on the bridging ports only selected |

**Save** the config of "Local" Site A TransPort and move on to the next section.

#### 2.2 Configuration of "Remote" Site B WR41

Please note that a cellular WAN interface is used here; please be aware of the <u>caution</u> regarding bandwidth charges above (in this case, excess bandwidth charges) that could be incurred as a result of bridging Ethernet networks.

#### 2.2.1 Configure Local Ethernet Interface o

First, configure the Ethernet interface with an IP address:

| <u>Configuration - Network &gt; Interfaces &gt; Ethernet &gt; ETH 0</u>                            |               |  |  |  |
|----------------------------------------------------------------------------------------------------|---------------|--|--|--|
| ▼ ETH 0                                                                                            |               |  |  |  |
| Description:                                                                                       |               |  |  |  |
| <ul> <li>Get an IP address automatically using DHCP</li> <li>Use the following settings</li> </ul> |               |  |  |  |
| IP Address:                                                                                        | 10.2.63.200   |  |  |  |
| Mask:                                                                                              | 255.255.255.0 |  |  |  |
| Gateway:                                                                                           |               |  |  |  |
| DNS Server:                                                                                        |               |  |  |  |
| Secondary DNS Server:                                                                              |               |  |  |  |

Changes to these parameters may affect your browser connection

Second, setup the bridging destination and the port to bridge on. If requiring two-way bridging then a listening port will also be needed:

## <u>Configuration - Network > Interfaces > Ethernet > MAC Bridging</u>

**▼ MAC Bridging** 

#### Enable MAC bridging on Ethernet interfaces

| Interface Enable |          | Forward to IP<br>Address | Port | Listen<br>on<br>Port |
|------------------|----------|--------------------------|------|----------------------|
| ETH 0            | <b>✓</b> | 123.45.67.8              | 7000 | 6000                 |

Last, enable Ethernet and IP analysis for ETH o:

#### Management - Analyser > Settings **Ethernet Interfaces** ✓ ETH 0 ETH 3 ETH 2 ETH 1 ETH 4 ETH 6 ETH 5 ☐ ETH 7 ☐ ETH 8 ETH 9 ETH 10 ETH 11 ETH 12 ☐ ETH 13 ☐ ETH 14 ETH 15 ETH 16 ETH 17 ■ ETH 18 ■ ETH 19 ETH 20 ETH 21 ETH 22 ETH 23 ETH 24 ETH 25 ETH 26 ETH 27 Clear all Ethernet Interfaces PPP Interfaces PPP 0 PPP 1 PPP 2 PPP 3 PPP 4 PPP 5 PPP 6 PPP 7 PPP 8 PPP 9 PPP 10 PPP 11 PPP 12 PPP 13 PPP 14 PPP 16 PPP 15 PPP 17 PPP 18 PPP 19 Clear all PPP Interfaces IP Sources ✓ ETH 0 ETH 1 ETH 2 ETH 3 ETH 4 ETH 5 ETH 6 ETH 7 ETH 8 ETH 9 ETH 10 ETH 11 ETH 12 ETH 13 ETH 14 ETH 15 ETH 16 ETH 17 ETH 18 ETH 19 ETH 20 ETH 21 ETH 22 ETH 23 ETH 24 ETH 26 ETH 25 ETH 27 OVPN 2 OVPN 0 OVPN 1 ■ PPP 0 PPP 1 PPP 2 PPP 3 PPP 4 PPP 5 PPP 6 PPP 7 PPP 8 PPP 9 PPP 10 PPP 11 PPP 12 PPP 13 PPP 14 PPP 15 PPP 16 PPP 17 PPP 18 PPP 19 Clear all IP Sources

Figure 2-6: Site B Eth o Setup

| Parameter             | Setting     | Description                               |  |  |
|-----------------------|-------------|-------------------------------------------|--|--|
| IP address            | 10.2.63.200 | Enter the IP address of the LAN interface |  |  |
| Forward to IP address | 123.45.67.8 | Enter the remote host WAN IP address      |  |  |

| Port                                        | 7000 | Port on Remote Host. Enter the port number that will be configured on the remote TransPort's 'MAC Bridge Listen Port (Host Mode)' setting                                                                                 |  |  |
|---------------------------------------------|------|----------------------------------------------------------------------------------------------------|--|--|
| Listen on Port                              | 6000 | Local Listening Port. This is required only if hosts on<br>the remote site need to locate hosts on the local<br>network. In this example, bi-directional bridging is<br>utilized so both sites are also in listening mode |  |  |
| Ethernet Interfaces ETH 0  IP Sources ETH 0 |      | Turn on Ethernet analysis so that bridged packets being sent to and from the remote networks can be seen, and verify that the bridge is working                                                                           |  |  |
|                                             |      | Turn on analysis for this interface to enable troubleshooting if there are problems with the setup                                                                                                    |  |  |

#### 2.2.2 Configure Analysis

In this example, a cellular WAN link is used, which provides a static IP address for the WR to connect to. Please be aware of the <u>caution</u> note above regarding potential network charges. We only need to set up monitoring here. Please note that if the wireless WAN connection requires a username and password, or if a SIM PIN is required, then this is done within the Mobile Configuration on the next item. The SIM we are using requires no username, password or PIN, so there is very little to configure in this page except the setting up of the monitoring:

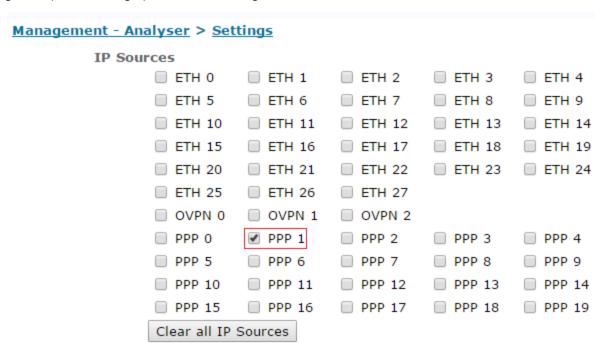

Figure 2-7: Site B PPP 1 Setup

| Parameter  | Setting | Description                                                                       |  |  |
|------------|---------|-----------------------------------------------------------------------------------|--|--|
| IP Sources | PPP 1   | Turn on analysis for this interface to enable troubleshooting if there are issues |  |  |

#### 2.2.3 Configure Mobile Interface

Here, the APN for the cellular WAN connection is entered. Please note that some wireless connections may require more settings such as a PIN, username, and password, to be setup on the PPP interface:

| Configuration - Network > Interf | aces > Mobile                                                                             |                                    |  |  |  |
|----------------------------------|-------------------------------------------------------------------------------------------|------------------------------------|--|--|--|
| <b>▼</b> Mobile Settings         |                                                                                           |                                    |  |  |  |
| Select the service plan and cor  | Select the service plan and connection settings used in connecting to the mobile network. |                                    |  |  |  |
| Mobile Service Provider Se       | ttings                                                                                    |                                    |  |  |  |
| Service Plan / APN:              | Your.APN.goes.here                                                                        |                                    |  |  |  |
|                                  | Use backup APN                                                                            | Retry the main APN after 0 minutes |  |  |  |
| SIM PIN:                         | (Optional)                                                                                |                                    |  |  |  |
| Confirm SIM PIN:                 |                                                                                           |                                    |  |  |  |
| Username:                        |                                                                                           | (Optional)                         |  |  |  |
| Password:                        | (Optional)                                                                                |                                    |  |  |  |
| Confirm Password:                |                                                                                           |                                    |  |  |  |

Figure 2-8: Site B APN Setup

| Parameter | Setting            | Description                                    |  |
|-----------|--------------------|------------------------------------------------|--|
| APN       | Your.APN.goes.here | Replace this with the proper APN (if required) |  |

#### 2.2.4 Configure MAC Addresses to be Bridged

Please see section <u>above</u> for more detail about how to determine what the MAC address is. The IP address of the device that is to be bridged in this example is 10.2.63.2; first test that this is responding OK:

```
ping 10.2.63.2 -e0
```

arp –a will again give us the IP addresses of devices on this network segment that the device has seen recently.

```
Command: arp -a
Command result
ARP Cache Size:100 entries, old entries reused:0 no arp matches:14
ETH 0:
 IP Address
                  Physical Address
                                     Expiry
                                              Retries
                                                         State
 10.2.63.2
                 00-04-2d-01-2f-2d
                                       146
                                                  3
                                                         found
 10.2.63.20 00-04-2d-00-c3-8f
                                                  3
                                                         found
                                        267
nb of entries:2
nb of entries:0
nb of entries:0
OK
```

Both of these devices are TransPorts (OID '00042D'). They could equally be PCs or any other Ethernet connected devices. As can be seen above, the MAC address needing to be bridged is **00042D012F2D**. Enter this into the bridge filter form:

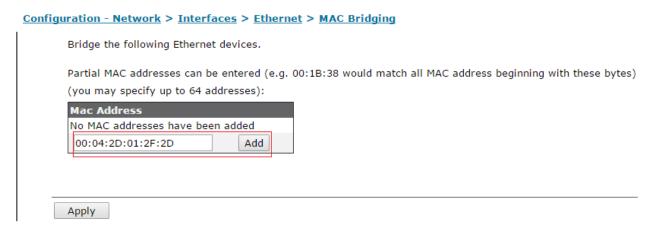

Figure 2-9: Site B Mac Filter Setup

| Parameter   | Setting           | Description               |  |  |
|-------------|-------------------|---------------------------|--|--|
| Mac Address | 00:04:2D:01:2F:2D | MAC address to be bridged |  |  |

#### 2.2.5 Configure Logging

This is just to double check that the analyser is setup correctly. Remove any settings that do not match here. IP traces are only required for packets that are going to or from the ports 6000 or 7000.

Using a '~' tilde sign on any filter within the analyser settings will cause the unit to only record traffic that matches the filter and exclude all other traffic – please be wary of combing tilde filters on port, protocol and IP as this can often result in no results as for example filter for only port 80 and protocol 1 will usually result in no matches as there is no web traffic over ICMP.

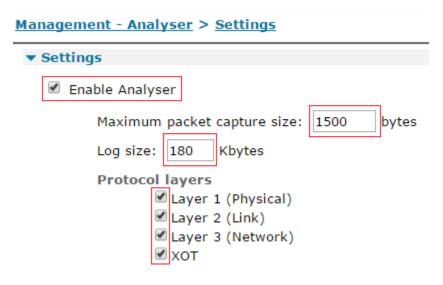

### 

Clear all Ethernet Interfaces

| <u>Management - Analyser &gt; Sett</u> | <u>ings</u>                  |          |          |          |
|----------------------------------------|------------------------------|----------|----------|----------|
| IP Sources                             |                              |          |          |          |
| ✓ ETH 0                                | ETH 1                        | ETH 2    | ETH 3    | ETH 4    |
| ETH 5                                  | ETH 6                        | ETH 7    | ETH 8    | ETH 9    |
| ☐ ETH 10                               | ETH 11                       | ■ ETH 12 | ■ ETH 13 | ETH 14   |
| ☐ ETH 15                               | ■ ETH 16                     | ETH 17   | ETH 18   | ETH 19   |
| ☐ ETH 20                               | ■ ETH 21                     | ■ ETH 22 | ■ ETH 23 | ■ ETH 24 |
| ☐ ETH 25                               | ■ ETH 26                     | ■ ETH 27 |          |          |
| OVPN 0                                 | OVPN 1                       | OVPN 2   |          |          |
| ☐ PPP 0                                | ✓ PPP 1                      | PPP 2    | ☐ PPP 3  | PPP 4    |
| ☐ PPP 5                                | PPP 6                        | ☐ PPP 7  | PPP 8    | PPP 9    |
| ☐ PPP 10                               | PPP 11                       | ■ PPP 12 | PPP 13   | PPP 14   |
| □ PPP 15                               | PPP 16                       | ■ PPP 17 | ■ PPP 18 | PPP 19   |
| Clear all IP S                         | ources                       |          |          |          |
| IP Options  Trace disca  Trace loopb   | rded packets<br>pack packets |          |          |          |
| Ethernet Packet Filt                   | ers                          |          |          |          |
| MAC Addresses:                         |                              |          |          |          |
| IP Packet Filters                      |                              |          |          |          |
| TCP/UDP Ports:                         | ~6000,7000                   |          |          |          |
| IP Protocols:                          |                              |          |          |          |
| IP Addresses:                          |                              |          |          |          |
| Discarded IP Packet                    | t Filters                    |          |          |          |
| TCP/UDP Ports:                         | ~6000,7000                   |          |          |          |

Figure 2-10: Site B Analyser Setup

| Parameter                      | Setting                    | Description                                               |  |  |
|--------------------------------|----------------------------|-----------------------------------------------------------|--|--|
| Enable Analyser                | Checked                    | Enable logging to the Analyser trace                      |  |  |
| Maximum packet capture size    | 1500                       | Collect most full sized packets                           |  |  |
| Log Size                       | 180                        | Set the Analyser to the maximum size                      |  |  |
| Ethernet Interfaces            | ETH o                      | Enable Ethernet logging for this interface                |  |  |
| IP Sources                     | ETH o                      | Enable IP logging for this interface                      |  |  |
| IP Sources                     | PPP 1                      | Enable IP logging for this interface                      |  |  |
| IP Options                     | Trace Discarded<br>Packets |                                                           |  |  |
| IP Packet filters              | ~6000,7000                 | Traffic between the sites over the bridge only            |  |  |
| Discarded IP<br>Packet Filters | ~6000,7000                 | Discarded traffic between the sites over the bridge only. |  |  |

#### 2.2.6 Save the config

Once configured, save the configuration.

If the config is not saved, the above configuration steps will have to be repeated following a reboot of the TransPort!

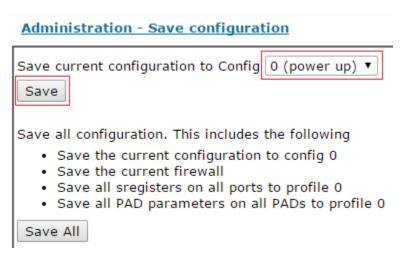

#### 2.3 Alternate configuration for NAT

If the "Local" TransPort has a private IP address instead of a public IP address, only the Remote TransPort needs to be configured to listen. The Local TransPort needs to be configured to initiate the bridge via the public IP address of the Remote TransPort, connecting to the port that the Remote TransPort is configured to listen on.

Be sure to also follow the "Configure MAC Addresses to be Bridged" instructions earlier in this section.

#### Local TransPort:

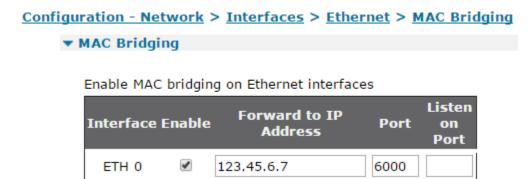

123.45.6.7 is the public IP address of the other Remote TransPort.

#### Remote TransPort:

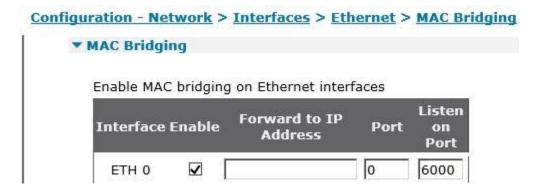

#### 3 TESTING

To test this setup, send a ping from 10.2.63.2 to 10.2.63.10:

```
ping 10.2.63.10
Pinging Addr [10.2.63.10]

sent PING # 1
PING receipt # 1 : response time 0.43 seconds

Iface: ETH 0
Ping Statistics
Sent : 1
Received : 1
Success : 100 %

Average RTT : 0.43 seconds
```

This test was successful (100%).

A ping from 10.2.63.1 to either node attached to the WR41 was also successful, but a ping from 10.2.63.10 to either of the devices attached to the WR failed. A ping from 10.2.63.20 to either of the devices attached to the DR also failed.

Below is the successful trace showing the ping between 10.2.63.2 and 10.2.63.10. Please note that the trace below has been tidied up. Subsequent ARP requests sent and some NETBIOS traffic have been omitted.

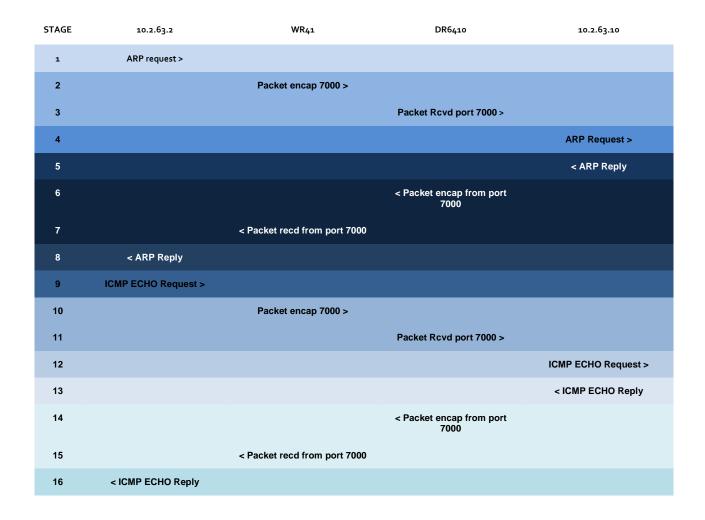

#### Traces:

The trace below is sectioned off and some traffic is excluded to make the conversation above easier to see.

| Stage | WR41                                            | DR6410 |
|-------|-------------------------------------------------|--------|
| 1     | 1-7-2009 16:01:11.830                           |        |
|       | FF FF FF FF FF 00 04 2D 01 2F 2D 08 06 00 01    |        |
|       | 08 00 06 04 00 01 00 04 2D 01 2F 2D 0A 02 3F 02 |        |
|       | 00 00 00 00 00 00 0A 02 3F 0A 00 00 00 00 00 00 |        |
|       | 00 00 00 00 00 00 00 00 00 00 00 00 00          |        |
|       | 46 A9 04 45 F©.E                                |        |
|       |                                                 |        |
|       | ETH From REM TO LOC IFACE: ETH 0                |        |
|       | FF FF FF FF FF Dst. MAC                         |        |
|       | 00 04 2D 01 2F 2D Src. MAC                      |        |
|       | 08 06 Type: ARP                                 |        |
|       | ARP:                                            |        |

```
00 01 HW Type: Ethernet (1)

08 00 Prot Type: IP (2048)

06 HW Size: 6

04 Prot Size: 4

00 01 Opcode: Request (1)

00 04 2D 01 2F 2D Src. MAC

0A 02 3F 02 Src IP: 10.2.63.2

00 00 00 00 00 Dst. MAC

0A 02 3F 0A Dst IP: 10.2.63.10
```

At this point, the MAC address of the target machine is not known, so the device on the WR41 network sends an ARP request for the MAC address of the device that has 10.2.63.10. Please note the source IP address. The TransPort sees this MAC address and checks the bridging table to see if this traffic should be bridged.

| 2 & 3 | 1-7-2009 16:01:11.830                                     | 1-7-2009 16:01:39.950                                     |
|-------|-----------------------------------------------------------|-----------------------------------------------------------|
|       | 45 00 00 60 00 15 00 00 F9 11 29 8A 7B 2D 06 07 EÅ        | 45 00 00 60 00 15 00 00 F3 11 2F 8A 7B 2D 06 07 E6        |
|       | 7B 2D 43 08 04 D6 1B 58 00 4C 9B CA FF FF FF FF ?.U.Ö.X.L | 7B 2D 43 08 04 D6 1B 58 00 4C 9B CA FF FF FF FF ?.U.Ö.X.L |
|       | 0F FF 00 04 2D 01 2F 2D 08 06 00 01 08 00 06 04           | OF FF 00 04 2D 01 2F 2D 08 06 00 01 08 00 06 04           |
|       | 00 01 00 04 2D 01 2F 2D 0A 02 3F 02 00 00 00 00           | 00 01 00 04 2D 01 2F 2D 0A 02 3F 02 00 00 00 00           |
|       | 00 00 0A 02 3F 0A 00 00 00 00 00 00 00 00 00              | 00 00 0A 02 3F 0A 00 00 00 00 00 00 00 00 00              |
|       | 00 00 00 00 00 00 00 00 00 00 00 46 A9 04 45F©.E          | 00 00 00 00 00 00 00 00 00 00 00 46 A9 04 45              |
|       | IP (Final) From LOC TO REM IFACE: PPP 1                   | IP (In) From REM TO LOC IFACE: PPP 1                      |
|       | 45 IP Ver: 4                                              | 45 IP Ver: 4                                              |
|       | Hdr Len: 20                                               | Hdr Len: 20                                               |
|       | 00 TOS: Routine                                           | 00 TOS: Routine                                           |
|       | Delay: Normal                                             | Delay: Normal                                             |
|       | Throughput: Normal                                        | Throughput: Normal                                        |
|       | Reliability: Normal                                       | Reliability: Normal                                       |
|       | 00 60 Length: 96                                          | 00 60 Length: 96                                          |
|       | 00 15 ID: 21                                              | 00 15 ID: 21                                              |
|       | 00 00 Frag Offset: 0                                      | 00 00 Frag Offset: 0                                      |
|       | Congestion: Normal                                        | Congestion: Normal                                        |
|       | May Fragment                                              | May Fragment                                              |
|       | Last Fragment                                             | Last Fragment                                             |
|       | F9 TTL: 249                                               | F3 TTL: 243                                               |
|       | 11 Proto: UDP                                             | 11 Proto: UDP                                             |
|       | 29 8A Checksum: 10634                                     | 2F 8A Checksum: 12170                                     |
|       | 7B 2D 06 07 Src IP: 94.197.41.59                          | 7B 2D 06 07 Src IP: 94.197.41.59                          |
|       | 7B 2D 43 08 Dst IP: 213.152.58.85                         | 7B 2D 43 08 Dst IP: 213.152.58.85                         |
|       | UDP:                                                      | UDP:                                                      |
|       | 04 D6 SRC Port: ??? (1238)                                | 04 D6 SRC Port: ??? (1238)                                |
|       | 1B 58 DST Port: ??? (7000)                                | 1B 58 DST Port: ??? (7000)                                |
|       | 00 4C Length: 76                                          | 00 4C Length: 76                                          |
|       | 9B CA Checksum: 39882                                     | 9B CA Checksum: 39882                                     |
|       |                                                           |                                                           |
|       |                                                           |                                                           |
|       |                                                           |                                                           |

The WR then adds a bridging header to the packet and sends this to the DR. The packet sent from the WR matches the packet received at the DR. Also apart from the header information:

45 00 00 60 00 15 00 00 F9 11 29 8A 7B 2D 06 07 7B 2D 43 08 04 D6 1B 58 00 4C 9B CA

The packet is identical to the one received on the Ethernet port of the WR in stage 1.

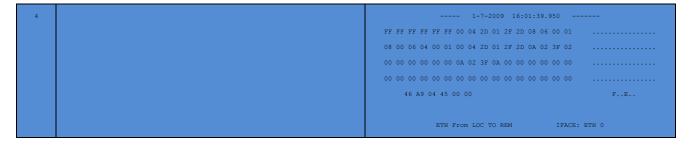

```
FF FF FF FF FF FF FF FF FF Dst. MAC

00 04 2D 01 2F 2D Src. MAC

08 06 Type: ARP

ARP:

00 01 HW Type: Ethernet (1)

08 00 Prot Type: IP (2048)

06 HW Size: 6

04 Prot Size: 4

00 01 Opcode: Request (1)

00 04 2D 01 2F 2D Src. MAC

0A 02 3F 02 Src IP: 10.2.63.2

00 00 00 00 00 Dst. MAC

0A 02 3F 0A Dst IP: 10.2.63.10
```

ARP request sent on the WR41 network is now sent out of Eth o on the DR network.

ARP reply to ARP request is received on the Ethernet port of the DR; now a MAC address for the destination device is seen. Please note that although this device can be pinged from the WR network, this MAC address is not in the MAC bridge table on the DR, so it is not possible to initiate a ping in the opposite direction from the 10.2.63.10 device.

```
6 & 7 ---- 1-7-2009 16:01:16.760 ----- 1-7-2009 16:01:39.960 ----- 1-7-2009 16:01:39.960 ----- 45 00 00 58 00 02 00 00 F3 11 2F A5 7B 2D 43 08 E.X....6.¥Ö.U 45 00 00 58 00 02 00 0FA 11 28 A5 7B 2D 43 08 E.X.....¥Ö.U 7B 2D 06 07 1B 58 04 D6 00 44 D3 49 00 04 2D 01 Â...X.Ö.DÓI.... 7B 2D 06 07 1B 58 04 D6 00 44 D3 49 00 04 2D 01 ....X.Ö.DÓI.... 2F 2D 44 4D 50 E1 74 90 08 06 00 01 08 00 06 04 ..DMPát......
```

| 00 02 44 4D 50 E1 74 90 0A | A 02 3F 0A 00 04 | 2D 01DMPát    | 00 02 44 4D 50 E1 74 90 0 | A 02 3F 0A 00 04 2D | 01DMPát     |
|----------------------------|------------------|---------------|---------------------------|---------------------|-------------|
|                            |                  |               |                           |                     |             |
|                            |                  |               |                           |                     |             |
|                            | REM TO LOC       | IFACE: PPP 1  |                           | om LOC TO REM II    | FACE: PPP 1 |
|                            |                  |               |                           |                     |             |
|                            | Hdr Len:         |               |                           | Hdr Len:            |             |
|                            |                  |               |                           |                     |             |
|                            | Delay:           | Normal        |                           | Delay:              | Normal      |
|                            | Throughput:      | Normal        |                           | Throughput:         | Normal      |
|                            | Reliability      | : Normal      |                           | Reliability:        | Normal      |
|                            | Length:          |               |                           | Length:             |             |
|                            |                  |               |                           |                     |             |
|                            | Frag Offs        | set: 0        |                           | Frag Offset         |             |
|                            | Congestion:      | Normal        |                           | Congestion:         | Normal      |
|                            |                  | May Fragment  |                           | Ma                  | ay Fragment |
|                            |                  | Last Fragment |                           | La                  | st Fragment |
|                            | TTL:             | 243           |                           |                     |             |
|                            |                  |               |                           |                     |             |
|                            | Checksum:        |               |                           | Checksum:           | 10405       |
|                            |                  | 213.152.58.85 |                           |                     | 3.152.58.85 |
|                            |                  |               |                           |                     |             |
|                            |                  |               |                           |                     |             |
|                            |                  |               |                           |                     |             |
|                            |                  | ??? (1238)    |                           |                     | ??? (1238)  |
|                            | Length:          |               |                           | Length:             |             |
|                            | Checksum:        |               |                           | Checksum:           |             |
|                            |                  |               |                           |                     |             |
|                            |                  |               |                           |                     |             |

The ARP reply is encapsulated and sent back to the WR41 router again. Notice that the packet without the bridging header is the same packet seen on the DR local network and is not encrypted.

```
0A 02 3F 02 Dst IP: 10.2.63.2
```

ARP reply is seen back on the WR41 local network. Now that a destination MAC address is found, a ping to the remote device can be sent.

ICMP ping request Ethernet packet is seen on the WR41 network coming from the node set up for bridging and is sent to the remote network. Please note that any Ethernet packet from this node except a packet for the WR41 itself will be bridged.

| 10 & 11 | 1-7-2009 16:01:16.760                           |                 | 1-7-2009 16:01:40.110                                         |
|---------|-------------------------------------------------|-----------------|---------------------------------------------------------------|
|         | 45 00 00 60 00 18 00 00 FA 11 28 87 7B 2D 06 07 | EÅ              | 45 00 00 60 00 18 00 00 F4 11 2E 87 7B 2D 06 07 Eô            |
|         | 7B 2D 43 08 04 D6 1B 58 00 4C AA 3F 44 4D 50 E1 | ?.U.Ö.X.Lª.DMPá | 7B 2D 43 08 04 D6 1B 58 00 4C AA 3F 44 4D 50 E1 ?.U.Ö.X.LDMP8 |
|         | 74 90 00 04 2D 01 2F 2D 08 00 45 00 00 22 00 0F | tE              | 74 90 00 04 2D 01 2F 2D 08 00 45 00 00 22 00 0F tE            |
|         | 00 00 F9 01 2F BC 0A 02 3F 02 0A 02 3F 0A 08 00 |                 | 00 00 F9 01 2F BC 0A 02 3F 02 0A 02 3F 0A 08 00ù              |

| E7 26 A5 0E 00 0F 01 77 0 | 0 00 6A 44 00 00 00 00      | E7 26 A5 0E 00 0F 01 77 00 00 6A 44 00 00 00 00 ç.¥wjD |  |  |
|---------------------------|-----------------------------|--------------------------------------------------------|--|--|
| 00 00 00 00 00 00 00 00 0 | 0 00 00 00 FE EE 30 1A      | 00 00 00 00 00 00 00 00 00 00 00 FE EE 30 1A           |  |  |
| IP (Final) F              | rom LOC TO REM IFACE: PPP 1 | IP (In) From REM TO LOC IFACE: PPP 1                   |  |  |
| 45                        | IP Ver: 4                   | 45 IP Ver: 4                                           |  |  |
|                           | Hdr Len: 20                 | Hdr Len: 20                                            |  |  |
| 00                        | TOS: Routine                | 00 TOS: Routine                                        |  |  |
|                           | Delay: Normal               | Delay: Normal                                          |  |  |
|                           | Throughput: Normal          | Throughput: Normal                                     |  |  |
|                           | Reliability: Normal         | Reliability: Normal                                    |  |  |
| 00 60                     | Length: 96                  | 00 60 Length: 96                                       |  |  |
| 00 18                     | ID: 24                      | 00 18 ID: 24                                           |  |  |
| 00 00                     | Frag Offset: 0              | 00 00 Frag Offset: 0                                   |  |  |
|                           | Congestion: Normal          | Congestion: Normal                                     |  |  |
|                           | May Fragment                | May Fragment                                           |  |  |
|                           | Last Fragment               | Last Fragment                                          |  |  |
| FA                        | TTL: 250                    | F4 TTL: 244                                            |  |  |
| 11                        | Proto: UDP                  | 11 Proto: UDP                                          |  |  |
| 28 87                     | Checksum: 10375             | 2E 87 Checksum: 11911                                  |  |  |
| 7B 2D 06 07               | Src IP: 94.197.41.59        | 7B 2D 06 07 Src IP: 94.197.41.59                       |  |  |
| 7B 2D 43 08               | Dst IP: 213.152.58.85       | 7B 2D 43 08 Dst IP: 213.152.58.85                      |  |  |
|                           | UDP:                        | UDP:                                                   |  |  |
| 04 D6                     | SRC Port: ??? (1238)        | 04 D6 SRC Port: ??? (1238)                             |  |  |
| 1B 58                     | DST Port: ??? (7000)        | 1B 58 DST Port: ??? (7000)                             |  |  |
| 00 4C                     | Length: 76                  | 00 4C Length: 76                                       |  |  |
| AA 3F                     | Checksum: 43583             | AA 3F Checksum: 43583                                  |  |  |
|                           |                             |                                                        |  |  |
|                           |                             |                                                        |  |  |

#### ICMP ping request is encapsulated and sent to the DR device.

| 12 | 1-7-2009 16:01:40.110                                        |
|----|--------------------------------------------------------------|
|    | 44 4D 50 E1 74 90 00 04 2D 01 2F 2D 08 00 45 00 DMPátE.      |
|    | 00 22 00 0F 00 00 F9 01 2F BC 0A 02 3F 02 0A 02ù             |
|    | 3F 0A 08 00 E7 26 A5 0E 00 0F 01 77 00 00 6A 44ç.¥wjD        |
|    | 00 00 00 00 00 00 00 00 00 00 00 00 00                       |
|    | FE EE 30 1A 00 00 þ10                                        |
|    | ETH From LOC TO REM IFACE: ETH 0  44 4D 50 E1 74 90 Dst. MAC |
|    | 00 04 2D 01 2F 2D Src. MAC                                   |
|    | 08 00 Type: IP                                               |
|    | IP:                                                          |
|    | 45 IP Ver: 4                                                 |
|    | Hdr Len: 20                                                  |
|    | 00 TOS: Routine                                              |
|    | Delay: Normal                                                |
|    | Throughput: Normal                                           |
|    | Reliability: Normal                                          |
|    | 00 22 Length: 34                                             |
|    | 00 OF ID: 15                                                 |
|    | 00 00 Frag Offset: 0                                         |

|  |             | Congestion: | Normal        |
|--|-------------|-------------|---------------|
|  |             |             | May Fragment  |
|  |             |             | Last Fragment |
|  | F9          | TTL:        | 249           |
|  | 01          | Proto:      | ICMP          |
|  | 2F BC       | Checksum:   | 12220         |
|  | 0A 02 3F 02 | Src IP:     | 10.2.63.2     |
|  | 0A 02 3F 0A | Dst IP:     | 10.2.63.10    |
|  |             |             |               |
|  |             |             |               |
|  |             |             |               |

#### ICMP ping request is sent on the DR network.

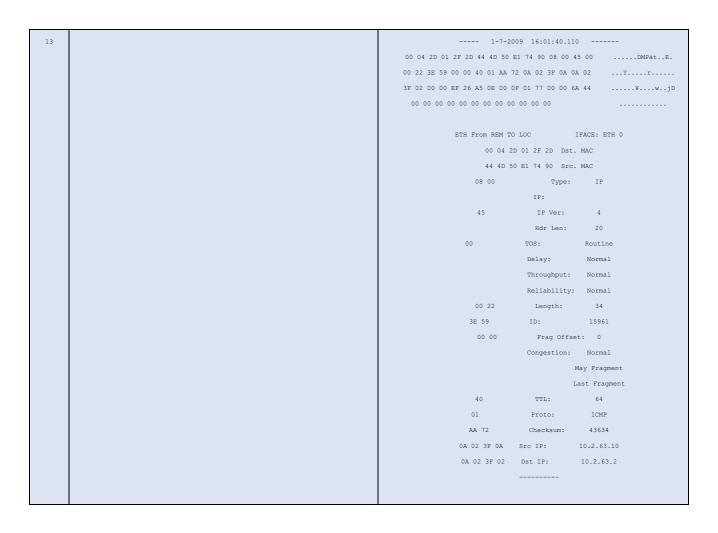

#### ICMP reply is received from the DR network device.

| 14 & 15 | 1-7-2009 16:01:16.920                                     | 1-7-2009 16:01:40.110                                  |  |  |  |
|---------|-----------------------------------------------------------|--------------------------------------------------------|--|--|--|
|         | 45 00 00 58 00 05 00 00 F3 11 2F A2 7B 2D 43 08 EXć¢Ŏ.U   | 45 00 00 58 00 05 00 00 FA 11 28 A2 7B 2D 43 08 EX     |  |  |  |
|         | 7B 2D 06 07 1B 58 04 D6 00 44 D9 58 00 04 2D 01 .ÅX.Ö.DÙX | 7B 2D 06 07 1B 58 04 D6 00 44 D9 58 00 04 2D 01X.Ö.DÜX |  |  |  |

| 2F 2D 44 4D 50 El 74 90 0  | 8 00 45 00 00 22 3 | BE 59DMPátEY  | 2F 2D 44 4D 50 E1 74 90 0  | 8 00 45 00 00 22 3E 59DMPátEY |
|----------------------------|--------------------|---------------|----------------------------|-------------------------------|
| 00 00 40 01 AA 72 0A 02 3F | OA 0A 02 3F 02 0   | 0 00ar        | 00 00 40 01 AA 72 0A 02 31 | F 0A 0A 02 3F 02 00 00r       |
| EF 26 A5 0E 00 0F 01 77 00 | 0 00 6A 44 00 00 0 | 0 00 ï.¥wjD   | EF 26 A5 0E 00 0F 01 77 00 | 0 00 6A 44 00 00 00 00¥wjD    |
| 00 00 00 00 00 00 00       | 00                 |               | 00 00 00 00 00 00 00       |                               |
|                            |                    |               |                            |                               |
| IP (In) From               | REM TO LOC         | IFACE: PPP 1  | IP (Final) F               | rom LOC TO REM IFACE: PPP 1   |
| 45                         | IP Ver:            | 4             | 45                         | IP Ver: 4                     |
|                            | Hdr Len:           | 20            |                            | Hdr Len: 20                   |
| 00                         | TOS:               | Routine       | 00                         | TOS: Routine                  |
|                            | Delay:             | Normal        |                            | Delay: Normal                 |
|                            | Throughput:        | Normal        |                            | Throughput: Normal            |
|                            | Reliability:       | Normal        |                            | Reliability: Normal           |
| 00 58                      | Length:            | 88            | 00 58                      | Length: 88                    |
| 00 05                      | ID:                | 5             | 00 05                      | ID: 5                         |
| 00 00                      | Frag Offse         | et: 0         | 00 00                      | Frag Offset: 0                |
|                            | Congestion:        | Normal        |                            | Congestion: Normal            |
|                            |                    | May Fragment  |                            | May Fragment                  |
|                            | I                  | Last Fragment |                            | Last Fragment                 |
| F3                         | TTL:               | 243           | FA                         | TTL: 250                      |
| 11                         | Proto:             | UDP           | 11                         | Proto: UDP                    |
| 2F A2                      | Checksum:          | 12194         | 28 A2                      | Checksum: 10402               |
| 7B 2D 43 08                | Src IP: 2          | 213.152.58.85 | 7B 2D 43 08                | Src IP: 213.152.58.85         |
| 7B 2D 06 07                | Dst IP:            | 94.197.41.59  | 7B 2D 06 07                | Dst IP: 94.197.41.59          |
|                            | UDP:               |               |                            | UDP:                          |
| 1B 58                      | SRC Port:          | ??? (7000)    | 1B 58                      | SRC Port: ??? (7000)          |
| 04 D6                      | DST Port:          | ??? (1238)    | 04 D6                      | DST Port: ??? (1238)          |
| 00 44                      | Length:            | 68            | 00 44                      | Length: 68                    |
| D9 58                      | Checksum:          | 55640         | D9 58                      | Checksum: 55640               |
|                            |                    |               |                            |                               |
|                            |                    |               |                            |                               |

#### ICMP reply is encapsulated and sent to the WR by the DR.

```
---- 1-7-2009 16:01:16.920 -----
16
      00 04 2D 01 2F 2D 44 4D 50 E1 74 90 08 00 45 00 .....DMPát..E.
      00 22 3E 59 00 00 40 01 AA 72 0A 02 3F 0A 0A 02 ...Y....ar.....
       3F 02 00 00 EF 26 A5 0E 00 0F 01 77 00 00 6A 44 ....ï.¥....w...jD
       ETH From LOC TO REM
                  00 04 2D 01 2F 2D Dst. MAC
                  44 4D 50 E1 74 90 Src. MAC
                  08 00 Type: IP
                          IP:
                        IP Ver:
                           Hdr Len: 20
                        TOS: Routine
                         Delay: Normal
                          Throughput: Normal
                         Reliability: Normal
                          Length: 34
                  00 22
                 3E 59 ID: 15961
```

| 00 00       | Frag Off:   | set: 0        |  |
|-------------|-------------|---------------|--|
|             | Congestion: | Normal        |  |
|             |             | May Fragment  |  |
|             |             | Last Fragment |  |
| 40          | TTL:        | 64            |  |
| 01          | Proto:      | ICMP          |  |
| AA 72       | Checksum:   | 43634         |  |
| 0A 02 3F 0A | Src IP:     | 10.2.63.10    |  |
| 0A 02 3F 02 | Dst IP:     | 10.2.63.2     |  |
|             |             |               |  |
|             |             |               |  |

ICMP reply is sent to 10.2.63.2 and devices have been successfully bridged across the Internet

#### **4 CONFIGURATION FILES**

#### 4.1 DR6410 "Local" Site A configuration

This is the configuration file from DR6410 Site A TransPort:

```
eth 0 IPaddr "10.2.63.100"
eth 0 ipanon ON
eth 0 ethanon ON
eth 0 srcbHost "[WR41 SITE B IP ADDRESS]"
eth 0 srcbPort 6000
eth 0 srcbListenport 7000
bridgemac 0 mac "[ENTER MAC ADDRESS TO BE BRIDGED]"
lapb 0 ans OFF
lapb 0 tinact 120
lapb 1 tinact 120
lapb 3 dtemode 0
lapb 4 dtemode 0
lapb 5 dtemode 0
lapb 6 dtemode 0
def route 0 11 ent "ppp"
def route 0 ll_add 1
def_route 1 ll_ent "PPP"
def route 1 ll add 3
ppp 1 IPaddr "0.0.0.0"
ppp 1 username "[ENTER ADSL USERNAME]"
ppp 1 epassword "[ADSL ENCRYPTED PASSWORD]"
ppp 1 timeout 0
ppp 1 aodion 1
ppp 1 immoos ON
ppp 1 autoassert 1
ppp 1 echo 10
ppp 1 echodropcnt 5
ppp 1 lliface "AAL"
ppp 1 ipanon ON
ppp 3 1_pap OFF
ppp 3 1 chap OFF
ppp 3 l_addr ON
ppp 3 r_chap OFF
ppp 3 r addr OFF
ppp 3 IPaddr "0.0.0.0"
ppp 3 username "ENTER WWAN Username"
ppp 3 epassword "KD51SVJDVVg="
ppp 3 phonenum "*98*1#"
ppp 3 timeout 0
ppp 3 use_modem 1
ppp 3 aodion 1
ppp 3 immoos ON
ppp 3 autoassert 1
ppp 3 defpak 16
ppp 4 defpak 16
modemcc 0 info asy add 9
modemcc 0 init_str "+CGQREQ=1"
```

```
modemcc 0 init_str1 "+CGQMIN=1"
modemcc 0 apn "Your.APN.Goes.Here"
modemcc 0 link retries 10
modemcc 0 stat retries 30
modemcc 0 sms_interval 1
modemcc 0 init_str_2 "+CGQREQ=1"
modemcc 0 init_str1_2 "+CGQMIN=1"
modemcc 0 apn_2 "Your.APN.Goes.Here"
modemcc 0 link retries 2 10
modemcc 0 stat_retries_2 30
modemcc 0 sms_interval_2 1
ana 0 anon ON
ana 0 llon ON
ana 0 xoton OFF
ana 0 lapdon 0
ana 0 lapbon 0
ana 0 ipfilt "~7000,6000"
ana 0 discardson ON
ana 0 discportfilt "~7000,6000"
ana 0 maxdata 1500
ana 0 logsize 180
cmd 0 unitid "ss%s>"
cmd 0 cmdnua "99"
cmd 0 hostname "Sarian.router"
cmd 0 tremto 1200
cmd 0 web suffix ".wb2"
user 0 name "username"
user 0 epassword "KD51SVJDVVg="
user 0 access 0
user 1 access 0
user 2 access 0
user 3 access 0
user 4 access 0
user 5 access 0
user 6 access 0
user 7 access 0
user 8 access 0
local 0 transaccess 2
sslsvr 0 certfile "cert01.pem"
sslsvr 0 keyfile "privrsa.pem"
ssh 0 hostkey1 "privSSH.pem"
ssh 0 nb listen 5
ssh 0 v1 OFF
```

#### 4.2 WR41 "Remote" Site B configuration

This is the configuration file from WR41 Site B TransPort:

```
eth 0 IPaddr "10.2.63.200"
eth 0 ipanon ON
eth 0 ethanon ON
eth 0 srcbHost "[DR6410 SITE A IP ADDRESS]"
eth 0 srcbPort 7000
eth 0 srcbListenport 6000
bridgemac 0 mac "[ENTER MAC ADDRESS TO BE BRIDGED]"
lapb 0 ans OFF
lapb 0 tinact 120
lapb 1 tinact 120
lapb 3 dtemode 0
lapb 4 dtemode 0
lapb 5 dtemode 0
lapb 6 dtemode 0
gps 0 asy_add 1
gps 0 gpson ON
def_route 0 11_ent "ppp"
def route 0 ll add 1
ppp 0 timeout 300
ppp 1 r chap OFF
ppp 1 IPaddr "0.0.0.0"
ppp 1 phonenum "*98*1#"
ppp 1 timeout 0
ppp 1 use_modem 1
ppp 1 aodion 1
ppp 1 autoassert 1
ppp 1 ipanon ON
ppp 3 defpak 16
ppp 4 defpak 16
modemcc 0 info_asy_add 7
modemcc 0 init_str "+CGQREQ=1"
modemcc 0 init str1 "+CGQMIN=1"
modemcc 0 apn "3internet"
modemcc 0 link_retries 10
modemcc 0 stat_retries 30
modemcc 0 sms interval 1
modemcc 0 sms access 1
modemcc 0 sms concat 0
modemcc 0 init_str_2 "+CGQREQ=1"
modemcc 0 init_str1_2 "+CGQMIN=1"
modemcc 0 apn 2 "Your.APN.goes.here"
modemcc 0 link_retries_2 10
modemcc 0 stat retries 2 30
ana 0 anon ON
ana 0 l1on ON
ana 0 lapdon 0
ana 0 lapbon 0
ana 0 asyon 0
ana 0 ipfilt "~7000,6000"
ana 0 discardson ON
```

```
ana 0 discportfilt "~7000,6000"
ana 0 maxdata 1500
ana 0 logsize 180
cmd 0 unitid "ss%s>"
cmd 0 cmdnua "99"
cmd 0 hostname "Sarian.router"
cmd 0 asyled_mode 2
cmd 0 tremto 1200
cmd 0 web suffix ".wb2"
cmd 1 autocmd "ats31=7"
cmd 1 gpson 1
user 0 name "Sarian"
user 0 epassword "Dw0iCw=="
user 0 access 0
user 1 name "username"
user 1 epassword "KD51SVJDVVg="
user 1 access 0
user 2 access 0
user 3 access 0
user 4 access 0
user 5 access 0
user 6 access 0
user 7 access 0
user 8 access 0
user 9 access 0
local 0 transaccess 2
sslsvr 0 certfile "cert01.pem"
sslsvr 0 keyfile "privrsa.pem"
ssh 0 hostkey1 "privSSH.pem"
ssh 0 nb_listen 5
ssh 0 v1 OFF
```

#### 5 FIRMWARE VERSIONS

**NOTE**: As part of updating this document version to version 1.3, these steps have been tested and verified with TransPort WR21 and WR44v2 units running the current release firmware to-date, v5.2.14.5.

#### 5.1 "Local" Site A DR6410

```
Digi TransPort DR64-HXA1-DE2-XX(MkII) Ser#:17000 HW Revision: 7503a
Software Build Ver5146+f9f14f. Feb 23 2012 13:22:19 9W
ARM Bios Ver 6.29 v35 197MHz B128-M128-F300-O100000,0 MAC:00042d000000
Power Up Profile: 0
Async Driver Revision: 1.19 Int clk Wi-Fi Revision: 2.0
Ethernet Port Isolate Driver Revision: 1.11
Firewall Revision: 1.0
EventEdit
                                    Revision: 1.0
Timer Module Revision: 1.1
AAL Revision: 1.0
ADSL
                                   Revision: 1.0
ADSL
(B)USBHOST
Revision: 1.0
Revision: 1.0
PPTP
Revision: 1.00
TACPLUS
MySQL
LAPB
Revision: 1.00
Revision: 0.01
Revision: 1.12
X25 Layer
Revision: 1.19
MACRO
PAD
Revision: 1.0
Revision: 1.7
PAD Revision: 1.4

X25 Switch Revision: 1.7

V120 Revision: 1.16

TPAD Interface Revision: 1.12

SCRIBATSK Revision: 1.0

BASTSK Revision: 1.0

ARM Sync Driver Revision: 1.18

TCP (HASH mode) Revision: 1.14

TCP Utils Revision: 1.13

PPP Revision: 1.19
PPP
                                   Revision: 1.19
WEB
                                    Revision: 1.5
                                    Revision: 1.1
SMTP
FTP Client Revision: 1.5
FTP Revision: 1.4
                                   Revision: 1.0
PollANS
                                   Revision: 1.2
                                   Revision: 1.0
Revision: 1.1
PPPOE
BRIDGE
MODEM CC (Option 3G) Revision: 1.4
FLASH Write Revision: 1.2
Command Interpreter Revision: 1.38
 SSLCLI
                                     Revision: 1.0
OSPF
                                    Revision: 1.0
BGP
                                     Revision: 1.0
```

| QOS           | Revision: 1.0 |
|---------------|---------------|
| RADIUS Client | Revision: 1.0 |
| SSH Server    | Revision: 1.0 |
| SCP           | Revision: 1.0 |
| CERT          | Revision: 1.0 |
| LowPrio       | Revision: 1.0 |
| Tunnel        | Revision: 1.2 |
| OVPN          | Revision: 1.2 |
| TEMPLOG       | Revision: 1.0 |
| iDigi         | Revision: 2.0 |
| OK            |               |

#### 5.2 "Remote" Site B WR41

```
Digi TransPort WR41-HXA1-DV1-XX(WR41v1) Ser#:140000 HW Revision: 7103a
Software Build Ver5146. Feb 08 2012 12:24:12 ZW
ARM Bios Ver 6.55 v36 399MHz B128-M128-F80-0100,0 MAC:00042d000000
Power Up Profile: 0
Async Driver
Ethernet Driver
Firewall
                         Revision: 1.19 Int clk
                        Revision: 1.11
                        Revision: 1.0
EventEdit
                        Revision: 1.0
                      Revision: 1.1
Timer Module
(B)USBHOST
                        Revision: 1.0
                        Revision: 1.0
SDMMC
L2TP
                        Revision: 1.10
PPTP
                        Revision: 1.00
                        Revision: 1.00
Revision: 0.00
TACPLUS
MODBUS
                        Revision: 1.00
MultiTX
LAPB
                        Revision: 1.12
                        Revision: 1.19
X25 Layer
                       Revision: 1.0
Revision: 1.4
MACRO
V120
                        Revision: 1.16
                        Revision: 1.12
TPAD Interface
                        Revision: 1.0
                       Revision: 1.0
Revision: 1.0
Revision: 1.0
SCRIBATSK
BASTSK
PYTHON
ARM Sync Driver Revision: 1.18
TCP (HASH mode) Revision: 1.14
TCP Utils
                        Revision: 1.13
PPP
                        Revision: 1.19
WEB
                         Revision: 1.5
SMTP
                         Revision: 1.1
FTP Client
                         Revision: 1.5
FTP
                         Revision: 1.4
                        Revision: 1.0
IKE
PollANS
                        Revision: 1.2
PPPOE
                          Revision: 1.0
MODEM CC (Option 3G) Revision: 1.4
FLASH Write
                         Revision: 1.2
Command Interpreter
                        Revision: 1.38
SSLCLI
                         Revision: 1.0
OSPF
                          Revision: 1.0
BGP
                          Revision: 1.0
                         Revision: 1.0
PWRCTRL
                         Revision: 1.0
                         Revision: 1.0
RADIUS Client
SSH Server
                         Revision: 1.0
SCP
                         Revision: 1.0
CERT
                         Revision: 1.0
LowPrio
                          Revision: 1.0
Tunnel
                          Revision: 1.2
OVPN
                          Revision: 1.2
```

| iDigi | Revision: 2.0 |  |
|-------|---------------|--|
| OK    |               |  |